# Connecting FrontlineSMS v1.7 to Ushahidi

- [Introduction](#page-0-0)
- [Technical requirements](#page-0-1)
- [Step One: Setting up](#page-0-2)
- [Step Two: Ushahidi configurations](#page-0-3)
- **[Step Three: FrontlineSMS provider configuration](#page-2-0)**
- **[Step Four: Setup FrontlineSMS keywords](#page-2-1)**
- [Step Five: HTTP requests](#page-3-0)
- [Step Six: Testing](#page-4-0)
- [Tips and Tricks](#page-5-0)
- [Examples of FrontlineSMS and Ushahidi being used together](#page-5-1)
- [More Help](#page-5-2)

# <span id="page-0-0"></span>Introduction

[FrontlineSMS](http://www.frontlinesms.com/) and [Ushahidi](http://ushahidi.com/) are both free and open source software tools, widely used by social change projects the world over. FrontlineSMS is used to enable users to send, receive and manage large numbers of incoming and outgoing SMS. Ushahidi is a platform for information collection, visualization and mapping. Used together these tools can produce powerful results, with FrontlineSMS being used as a tool which can manage incoming SMS data which can then be visually represented using Ushahidi.

Approximate time required to configure: 20 - 30 minutes

[Documentation in PDF format](https://wiki.ushahidi.com/download/attachments/4260015/Ushahidi%20and%20FrontlineSMS%20Set-Up%20Guide.pdf?version=1&modificationDate=1331213270000&api=v2)

#### <span id="page-0-1"></span>Technical requirements

- FrontlineSMS software ([free to download](http://www.frontlinesms.com/the-software/frontlinesms-version-1/))
- Compatible USB modem to use with FrontlineSMS (list available [here\)](http://www.frontlinesms.com/the-software/requirements/)
- Ushahidi software: Select either [Ushahidi Platform](http://download.ushahidi.com/) (server-based) or [Crowdmap](http://www.crowdmap.com) (Cloud-based)
- Any phone that can send and receive SMS
- Internet connection

#### <span id="page-0-2"></span>Step One: Setting up

Download and install v1.7 of [FrontlineSMS](http://www.frontlinesms.com/the-software/frontlinesms-version-1/). As this is the legacy version of FrontlineSMS, make sure you are downloading v1.7 and not the newer v.2X version. If you don't yet have an instance of Ushahidi or a Crowdmap online, [download the Ushahidi platform](http://download.ushahidi.com/) or [launch a new Crowdmap.](http://crowdmap.com/) If you need help, please refer to the [Ushahidi Adminstration guide](http://wiki.ushahidi.com/display/WIKI/Ushahidi+Administration+guide) in this wiki.

Once everything is installed let's start with opening FrontlineSMS and connecting the software to a [compatible device](http://www.frontlinesms.com/the-software/requirements/) according to [these](http://www.frontlinesms.com/wp-content/uploads/2010/05/Installing-and-Troubleshooting-modems-revised-July-111.pdf) [instructions](http://www.frontlinesms.com/wp-content/uploads/2010/05/Installing-and-Troubleshooting-modems-revised-July-111.pdf).

Next, test that FrontlineSMS is receiving messages from your mobile phone or modem by sending a couple of SMS. If it is not working, read through the [user resources](http://www.frontlinesms.com/user-resources/) section of the FrontlineSMS website and check the [Frequently Asked Questions.](http://www.frontlinesms.com/user-resources/frequently-asked-questions/)

## <span id="page-0-3"></span>Step Two: Ushahidi configurations

In the add-ons tab of your Ushahidi or Crowdmap installation, click on 'show all' and navigate to the 'FrontlineSMS plugin'. Click on 'activate' and then on the 'settings' link next to the title.

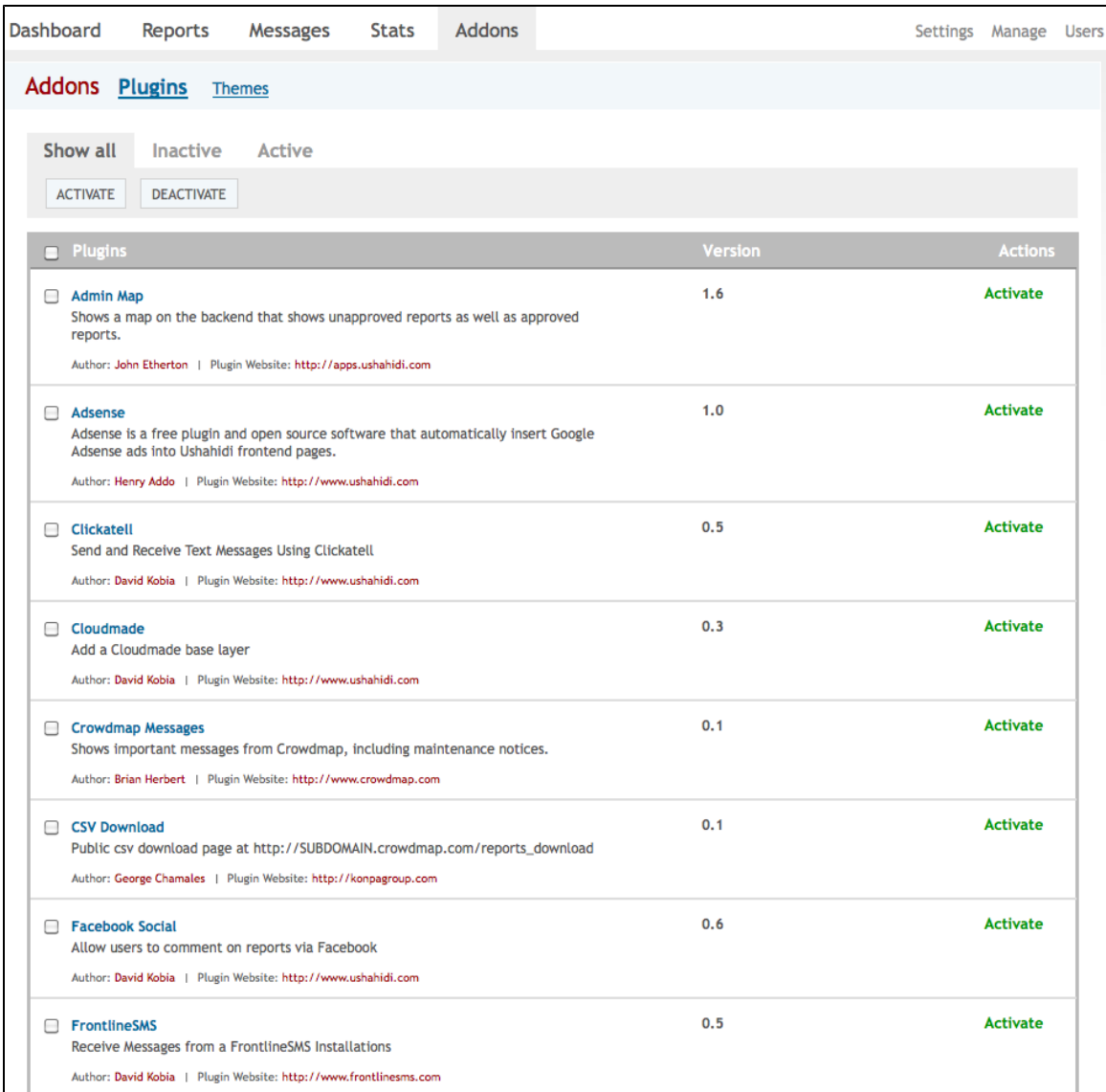

This link takes you to a summary of related actions. If you're using Ushahidi, you'll need to use the Ushahidi Sync Key, below. Copy and paste this and the FrontlineSMS HTTP Post link into a text file.

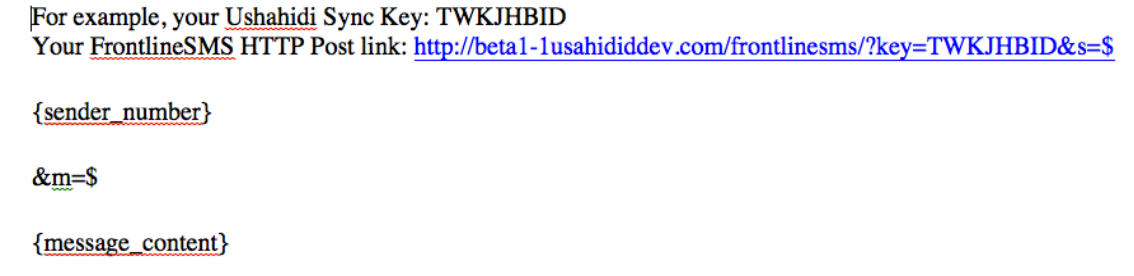

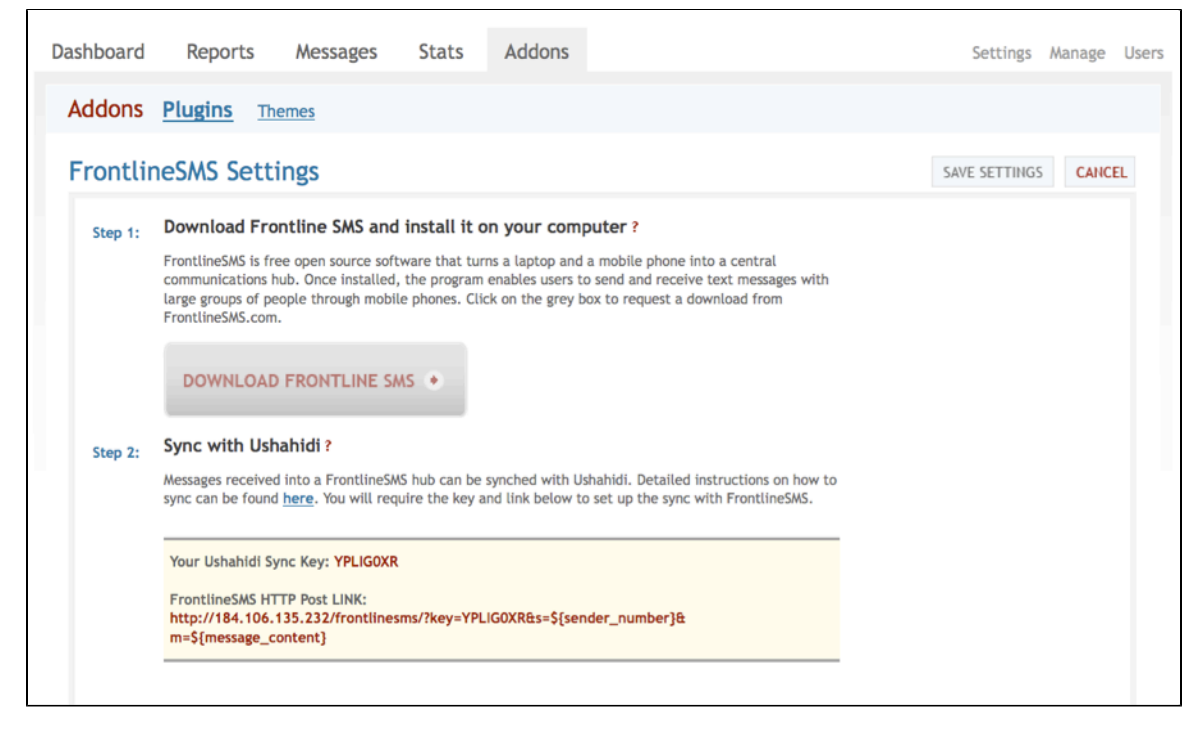

Please note: In FrontlineSMS Version 1, you are not able to copy and paste text on a Mac, so you will need to enter the above manually.

#### <span id="page-2-0"></span>Step Three: FrontlineSMS provider configuration

In the settings section at the top right of the dashboard, navigate to the SMS tab. Under 'default sending provider', set the option to 'FrontlineSMS'. Enter the phone numbers that are connected to your FrontlineSMS instance, then save settings.

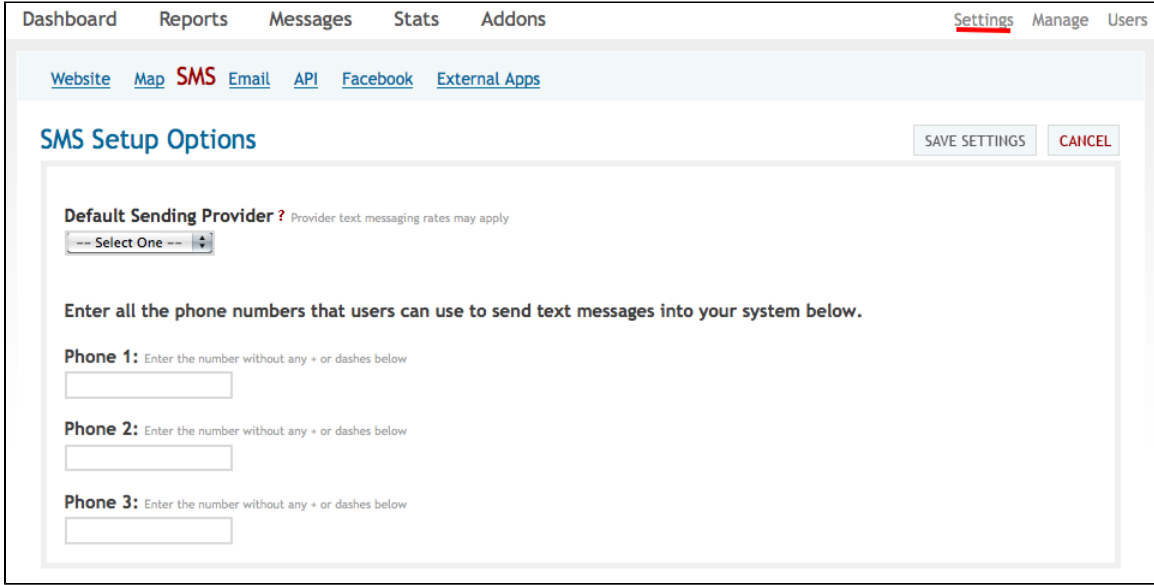

#### <span id="page-2-1"></span>Step Four: Setup FrontlineSMS keywords

In FrontlineSMS, open the Keywords tab, select the "<NONE>" keyword (1.6.16.3 or earlier).

Next, click on the "click here to go to advanced view" link on the right below the "Keyword Actions" section. At the bottom of the screen, click on "A uto Reply" and in the menu that pops up select the "External Command" option.

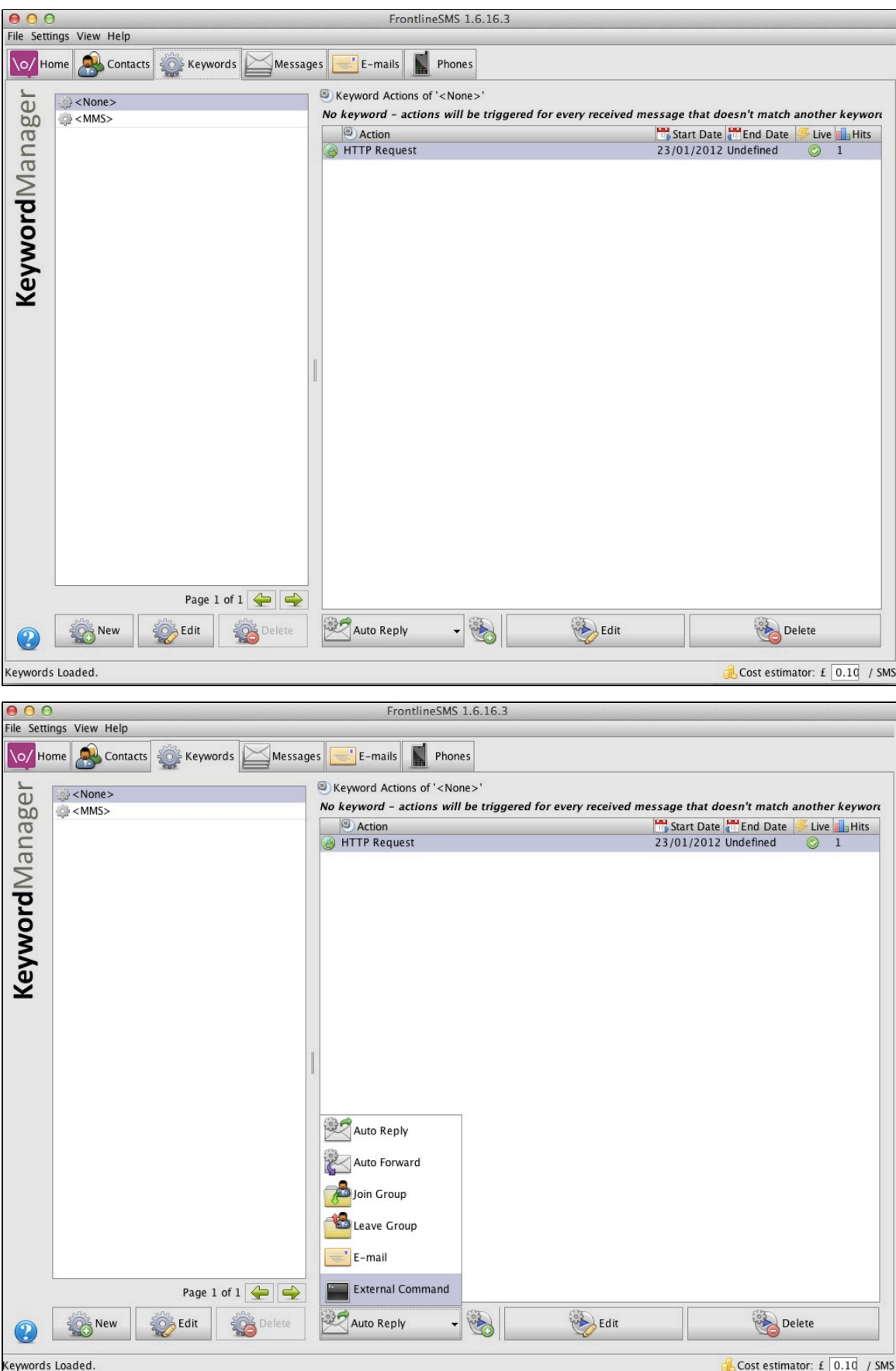

<span id="page-3-0"></span>Step Five: HTTP requests

In the window that opens, select "HTTP Request" as the execution type, paste the URL you copied from your Ushahidi deployment above into the command text field that is in the "Execution Details" section and select the "Do Not Wait For Response" button. Leave all the other fields untouched.

Then click "Done" and the process should be complete. Any SMS messages sent to FrontlineSMS will also be forwarded to the admin page of your Ushahidi platform.

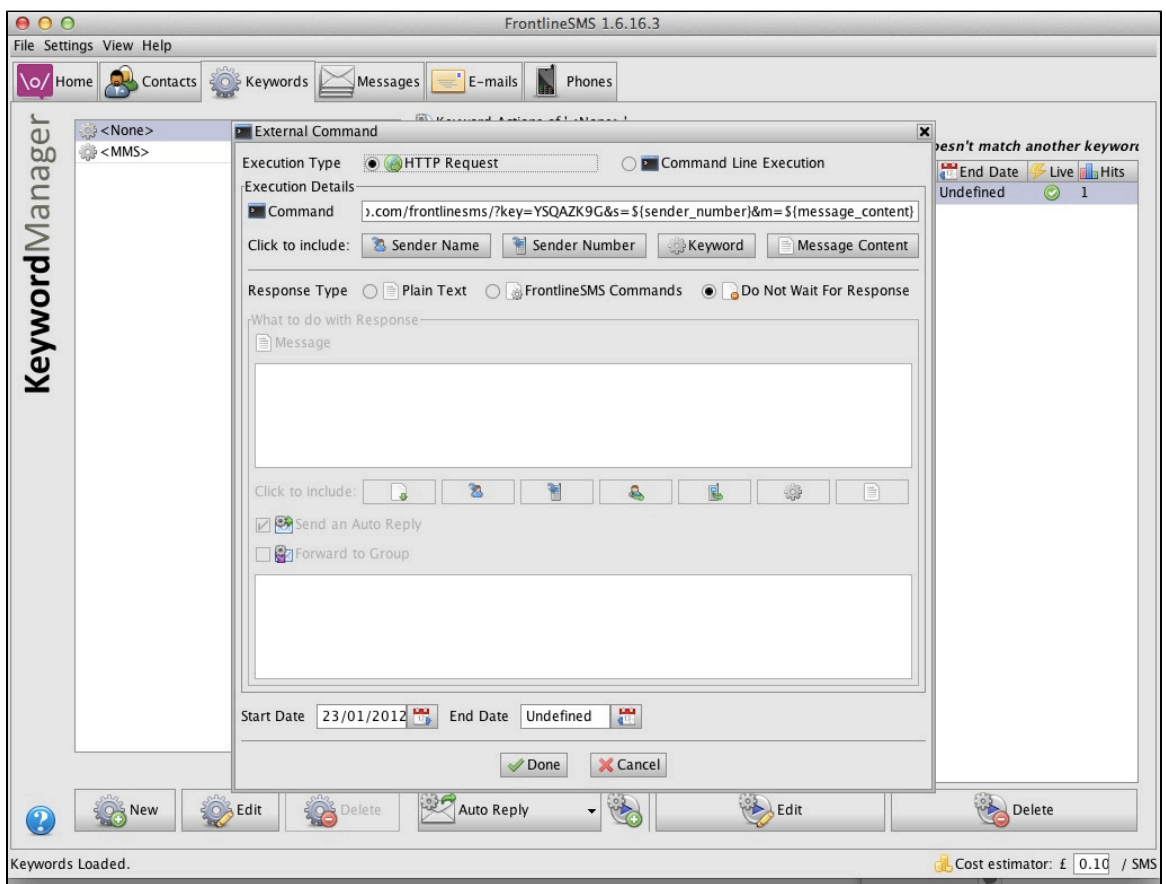

# <span id="page-4-0"></span>Step Six: Testing

Test Ushahidi and FrontlineSMS working together: send an SMS to FrontlineSMS while the keyword action is set up. You should see the message come into FrontlineSMS on the 'latest events' box on the Home tab, and then a 'hit' register on the far right column of the keyword action box in the Keywords tab. A report should then appear in your Ushahidi or Crowdmap installation.

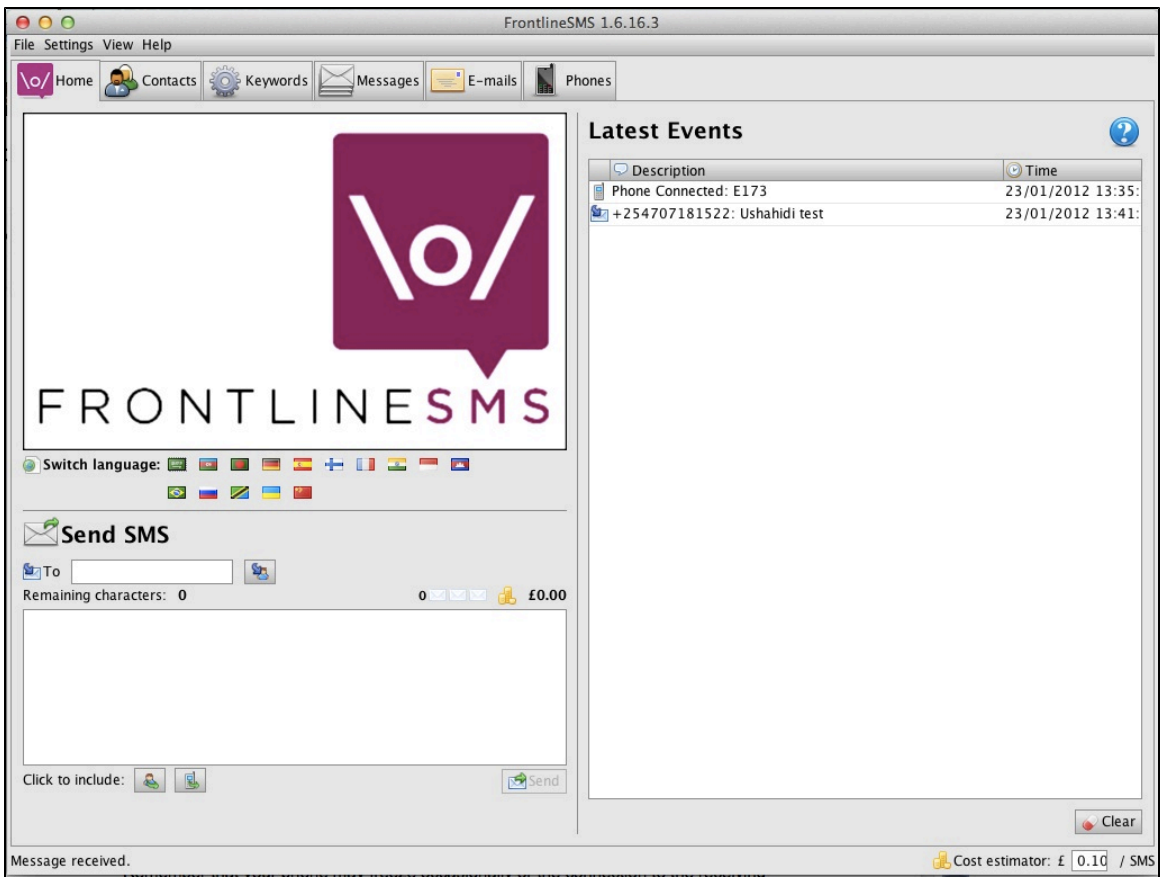

# <span id="page-5-0"></span>Tips and Tricks

Here are a few pointers to help you with the process. If you have more tips, please add them!

- FrontlineSMS will not retry the HTTP Request if it fails for whatever reason. This means that any SMS messages that come into FrontlineSMS while your Internet connection is down will not be automatically forwarded to your Ushahidi deployment. To pause your receiving device, double click on it in the 'phones' tab and uncheck 'use to receive SMS'. When the Internet is restored, check this box again and SMS will start to come through again.
- Remember that your phone may freeze occasionally or the connection to the receiving device may be lost, so you need to keep an eye out for this. If this happens you can [fix it](http://frontlinesms.ning.com/forum/topics/can-flsm-recover-messages-that) by quitting FrontlineSMS and disconnect and reconnect the receiving device.

## <span id="page-5-1"></span>Examples of FrontlineSMS and Ushahidi being used together

FrontlineSMS and Ushahidi have been used together in many powerful and inspiring ways including [to monitor elections in Nigeria](http://www.frontlinesms.com/2011/04/15/nigerians-mobilize-for-free-and-fair-elections/); [to map](http://www.frontlinesms.com/2011/03/08/mobile-phones-give-harassment-victims-a-voice-in-egypt/) [harassment on the streets of Egypt;](http://www.frontlinesms.com/2011/03/08/mobile-phones-give-harassment-victims-a-voice-in-egypt/) [to track incidences of violence against children in Benin](http://www.frontlinesms.com/wp-content/uploads/2011/08/Case-Study-Plan-Benin-FINAL.pdf) and [to demonstrate and challenge incidences of human](http://www.frontlinesms.com/2011/05/17/a-crowd-seeding-system-in-eastern-congo-voix-des-kivus/) [rights abuse in the Democratic Republic of Congo.](http://www.frontlinesms.com/2011/05/17/a-crowd-seeding-system-in-eastern-congo-voix-des-kivus/) We hear from new users regularly who are keen to use the software together, and this resource is intended to make that process as easy as possible.

## <span id="page-5-2"></span>More Help

We hope that this was useful for you. If you have run through these steps and need further support OR if you would like to add best practice tips to our guide and help other users with this process please visit

- [Ushahidi forums a](http://forums.ushahidi.com/)nd / or [community](http://community.ushahidi.com/)
- [FrontlineSMS community forum|http://frontlinesms.ning.com/for